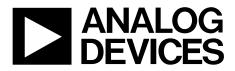

# Evaluation Board User Guide UG-595

One Technology Way • P.O. Box 9106 • Norwood, MA 02062-9106, U.S.A. • Tel: 781.329.4700 • Fax: 781.461.3113 • www.analog.com

## Evaluating the ADP5063 Linear LiFePO<sub>4</sub> Battery Charger with Power Path and USB Compatibility in LFCSP

#### **FEATURES**

Input voltage 4 V to 6.7 V

High current terminals for ADP5063 power connection (VINx), system voltage (ISO\_Sx), and battery voltage (ISO\_Bx) pins

ADP5063 operation configurable via I<sup>2</sup>C interface Evaluation software included

#### **PACKAGE CONTENTS**

ADP5063CP-EVALZ evaluation board Evaluation CD: ADP5063 evaluation software installer

#### HARDWARE REQUIREMENTS

#### USB-to-serial-I/O interface USB-SDP-CABLEZ (USB-SDP-

CABLEZ is not supplied in the evaluation kit and should be ordered separately from Analog Devices, Inc.)

#### SOFTWARE REQUIREMENTS

Analog Devices ADP5063 SDP evaluation software

#### **GENERAL DESCRIPTION**

The ADP5063 charger evaluation system is composed of an evaluation board and a USB-to-serial-I/O interface (USB-SDP-CABLEZ). All evaluation board functions and circuits are controlled via one I<sup>2</sup>C bus connector. The I<sup>2</sup>C bus interfaces with the ADP5063 directly, and the digital input/output signals are controlled through an on-board input/output expander circuit on the I<sup>2</sup>C bus. The evaluation board also features a 3.4 V regulator for VDDIO generation. The board contains jumpers and numerous test points for easy evaluation.

The ADP5063CP-EVALZ evaluation kit contains a CD with the ADP5063 graphical user interface (GUI) 3.0 installer. Use the GUI in conjunction with the USB-SDP-CABLEZ USB-to-serial-I/O interface.

Full performance details are provided in the ADP5063 data sheet, and the ADP5063 data sheet should be consulted in conjunction with this user guide.

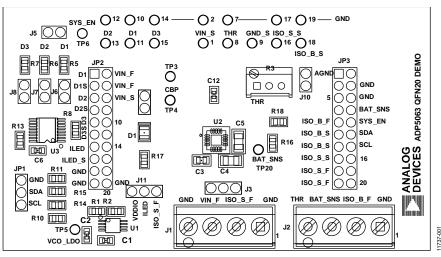

ADP5063 EVALUATION BOARD

Figure 1.

# **Evaluation Board User Guide**

## TABLE OF CONTENTS

| Features 1                                        |
|---------------------------------------------------|
| Package Contents1                                 |
| Hardware Requirements1                            |
| Software Requirements 1                           |
| General Description1                              |
| ADP5063 Evaluation Board1                         |
| Revision History                                  |
| Evaluation Board Software                         |
| Installing ADP5063 Evaluation Software            |
| Using the Software Graphical User Interface (GUI) |
| Operating the Board with the GUI 3                |
| Basic Charging Parameter Settings                 |
| Setting Interrupts 4                              |

### **REVISION HISTORY**

10/13—Revision 0: Initial Version

## **EVALUATION BOARD SOFTWARE** INSTALLING ADP5063 EVALUATION SOFTWARE

Before installing the ADP5063 evaluation software, the drivers for the USB-SDP-CABLEZ must be installed. The software drivers are included on the ADP5063CP-EVALZ setup CD and the instructions can be obtained from www.analog.com/usbsdp-cablez. After proper installation of USB-SDP-CABLEZ drivers, insert the ADP5063CP-EVALZ setup CD and run the **Setup.exe** file.

# USING THE SOFTWARE GRAPHICAL USER INTERFACE (GUI)

The following are the GUI operation controls and status tools (see Figure 2):

- 1. Operation parameter controls
- 2. Functional enables
- 3. Interrupt register indicator (Register 0x0A)
- 4. Charger status
- 5. Battery status
- 6. Fault indicators
- 7. Watchdog control
- 8. Digital I/O controls
- 9. I<sup>2</sup>C communication status indicators

### **OPERATING THE BOARD WITH THE GUI**

Complete the following steps to use the board:

- 1. Before running the software, ensure that the Analog Devices USB-SDP-CABLEZ is plugged into the USB port of the PC.
- 2. Connect a 5 V power supply to VIN\_F.
- Click START > All Programs > ADP506x GUI 3Vx SDP > ADP506x GUI SDP. Once this step is done, the software is ready to use.

VIN must be above 2.5 V in order for the I<sup>2</sup>C communication of the ADP5063 to start working. The VIN voltage level is monitored, and the indicators are shown in the charger status indicators (see Number 4 in Figure 2). The GUI automatically reads the content of the registers after every 0.3 seconds from the last action and updates the status of the registers on screen.

If there is a problem in the I<sup>2</sup>C communication, the status indicators show an error message (see Number 9 in Figure 2). When I<sup>2</sup>C communication is operational, status indicators show **I2C\_STATUS\_OK** (see Figure 2).

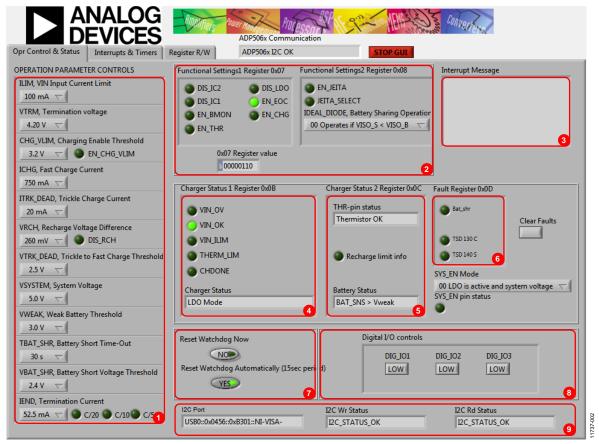

Figure 2. ADP5063 GUI Operation Control and Status Tab

1737-003

#### **BASIC CHARGING PARAMETER SETTINGS**

After the input power supply is connected and is between 4.0 V and 6.7 V, the ADP5063 is operational and capable of charging the battery. Charging starts with default operational parameter settings. It is possible to change settings using the controls on the left side of the **Opr Control & Status** tab.

#### **SETTING INTERRUPTS**

The ADP5063 includes several interrupt flags to inform the system microcontroller of a status change in the corresponding charger function. All interrupts are disabled by default, and each interrupt can be separately enabled by issuing an I<sup>2</sup>C write to Register 0x09.

The **Interrupts & Timers** tab (see Figure 3) in the GUI controls the register settings. Register 0x0A is automatically read after every 0.3 second timeout from the last user action involving the GUI. When a certain interrupt is enabled, and there is a status change in the corresponding function during charging, an interrupt message is shown in the **Opr Control & Status** tab (see Number 3 in Figure 2).

#### SETTING TIMERS

The default settings of the timers are shown in Figure 3. Changing the timer settings can be done by clicking items in the **Timer Settings (Write to Register 0x06)** box.

Register 0x09 controls the interrupt enables, and Register 0x06 controls the timer settings.

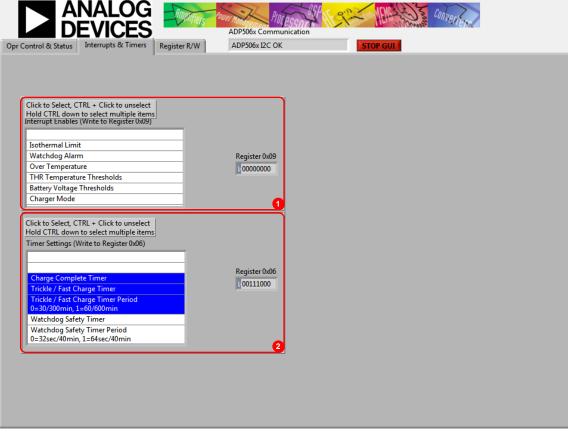

Figure 3. ADP5063 Evaluation Software GUI, Interrupts & Timers Tab

#### DIRECT REGISTER READ AND WRITE

It is possible to read and write the content of each register using the **Register R/W** tab as indicated in the GUI. Click **READ ALL** to update the contents of each register in the GUI. A single register read or write can be done using the controls on the right side of the **Register R/W** tab of the GUI. Type the I<sup>2</sup>C sub address in the **Sub Address for READ or WRITE (0x00)**  box, and then press the **Enter** key. Click **READ** to read the binary data, or click **WRITE** to write the binary data. Type the binary data for an I<sup>2</sup>C write, and then press the **Enter** key. Note that some registers, such as Register 0x00 and Register 0x01, are read only registers and cannot be overwritten.

| Opr Control & Status Interrupts & Timers Register R/W ADP506x I2C OK STOP GUL                                                                                                    |
|----------------------------------------------------------------------------------------------------|
| Opr Control & Status Interrupts & Times Register V/V Advises Interrupts & Times Register V/V   READ ALL Advises 0.00-0:11 0 0 0 0 0 0 0 0 0 0 0 0 0 0 0 0 0 0 0 0 0 0 0 0 0 0 0 0 0 0 0 0 0 0 0 0 0 0 0 0 0 0 0 0 0 0 0 0 0 0 0 0 0 0 0 0 0 0 0 0 0 0 0 0 0 0 0 0 0 0 0 0 0 0 0 0 0 0 0 0 0 0 0 0 0 0 0 0 0 0 0 0 0 0 0 0 0 0 0 0 0 0 0 |

Figure 4. ADP5063 Evaluation Software GUI, Register R/W Tab

## **EVALUATION BOARD OVERVIEW**

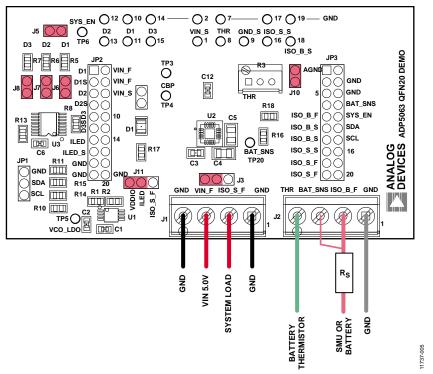

Figure 5. ADP5063 LFCSP Demo Board Typical Operation Setup

### **TYPICAL OPERATION**

The typical test setup for the ADP5063 charger consists of a dc power supply unit (PSU) for VIN\_F, a source meter unit (SMU) or a battery simulator for the ISO\_Bx pins, and a variable power resistor or electronic load for the ISO\_Sx pins.

The SMU at the ISO\_B\_F node must have a 100 m $\Omega$  to 250 m $\Omega$  resistor (R<sub>s</sub>) in series with its positive lead. The resistor emulates the equivalent series resistance of a real battery. Some SMU models that have been successfully used for the ISO\_x\_F node include the following:

- Keithley 2306 battery simulator
- Keithley 2602A SMU
- Agilent 6784A/6762A SMU

### **INPUT CURRENT**

#### Measuring Total Input Current (IVIN)

When measuring VINx input quiescent currents, take into account that the evaluation board includes an LDO (U1) and I<sup>2</sup>C input/output (I/O) expander (U2, U3A in Figure 7). The LDO generates a 3.4 V VDDIO voltage for the I<sup>2</sup>C bus and SYS\_EN open-drain output, and the I/O expander controls digital inputs DIG\_IO1, DIG\_IO2, and DIG\_IO3.

In the ADP5063 evaluation board typical setup, U1 and U3 are powered through a pin header, J3. Typically, the combined current consumption of the U1 and the U3 are in the range of 1 mA to 2 mA. To separate the evaluation board quiescent current from the ADP5063 VINx quiescent current, leave J3 open and connect a second dc power supply (3.5 V to 5.0 V) to the test-point TP5 (see Figure 6).

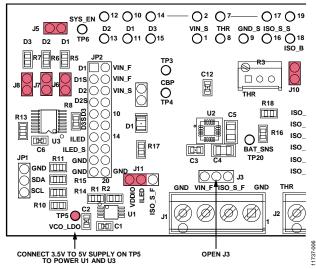

Figure 6. Board Setup for VINx Quiescent Current Measurement

#### VINx Current Limit

The VINx current limit of the ADP5063 can be evaluated in charging mode. Note that the maximum programming for the charge current into the battery (ISO\_Bx) is 1300 mA. For measuring the input current limit across the full programming range from 100 mA to 2100 mA, an additional system load has to be connected to the ISO\_Sx pins.

To measure the VINx current limit, complete the following steps:

- 1. Set the  $V_{VIN}$  supply voltage to 5.0 V.
- 2. Set the  $V_{ISO_B}$  voltage to 3.3 V on SMU B.
- 3. Enable charging by setting Register 0x07, Bit D0 (EN\_CHG), high.
- 4. Confirm the ADP5063 charging mode:
  - The **Battery Status** indicator on the GUI must show **BAT\_SNS > Vweak** (see Figure 2).
  - The ADP5063 must start charging 80 mA to 90 mA current into the battery.
- 5. Measure the current on VINx supply.
- 6. Use the GUI to change the input current limit programming and repeat the measurement.

A 1300 mA charge current into the battery may not be large enough to drive the input current up to the limit when the current-limit programming values of 1200 mA or higher are used. Connect an additional load on the ISO\_Sx node to evaluate the higher end of the input current limit programming range.

#### **TRICKLE CHARGE CURRENT**

Trickle charge can only be activated during a battery charging start-up sequence, if the voltage level at the ISO\_Bx pins is lower than the  $V_{TRK\_DEAD}$  threshold (typically 2.0 V). When  $V_{VIN}$  is 5.0 V, initiate a charge start-up sequence by setting an I<sup>2</sup>C write of Register 0x07, Bit D0 (EN\_CHG), high. To measure the trickle charge current level, complete the following steps:

- 1. Set the V<sub>ISO\_B</sub> voltage (SMU or battery simulator) to 1.8 V.
- 2. Set the  $V_{VIN}$  supply voltage to 5.0 V.
- 3. Check that the GUI **Charger Status** indicator shows **Trickle Charge**.
- Check that the GUI Battery Status indicator shows BAT\_SNS < Vtrk.</li>
- 5. Check the battery short detection:
  - Wait for a 30 second timeout to expire.
  - Check that the GUI shows that the I<sup>2</sup>C fault register (Register 0x0D, Bit D3) BAT\_SHR flag is set.
  - Use the GUI to change the battery short timeout setting from 1 second to 180 second.
- Measure the trickle charge current level to the battery. The default value for I<sub>TRK\_DEAD</sub> is 20 mA. It is possible to change the trickle charge current setting from 5 mA to 80 mA using the GUI.
- Adjust the V<sub>ISO\_B</sub> voltage up until the Battery Status indicator shows Vtrk < BAT\_SNS < Vweak.</li>
- The Charger Status indicator on the GUI should show Fast Charge (CC-Mode). The charge current is now programmed I<sub>CHG</sub> + I<sub>TRK\_DEAD</sub>, if it is not limited by the input current limit.

#### **FAST CHARGE CURRENT**

To measure the fast change current, complete the following steps:

- 1. Set the  $V_{VIN}$  supply voltage to 5.0 V.
- 2. Set  $V_{ISO_B}$  to 3.3 V.
- Verify that the GUI Battery Status indicator shows BAT\_SNS > Vweak.
- 4. Set the VINx input current limit to the maximum value 2100 mA.
- 5. Measure the charge current into the battery. The default value for the fast charge current is 750 mA. It is possible to change the fast charge current setting from 50 mA to 1300 mA using the GUI.
- 6. The fast charge current may be reduced because of the following conditions:
  - The V<sub>BAT\_SNS</sub> level is close to the termination voltage V<sub>TRM</sub> (default 3.60 V).
  - The die temperature, T<sub>J</sub>, exceeds the isothermal charging temperature, T<sub>LIM</sub>, (typically 115°C).

# TERMINATION VOLTAGE AND END OF CHARGE (EOC) CURRENT

# Measuring Termination Voltage Using SMU or Battery Simulator

The ADP5063 fast charge constant voltage (CV) regulation is optimized for batteries with series resistance in the 100 m $\Omega$  to 250 m $\Omega$  range. When using a SMU or a battery simulator connected to the ISO\_Bx, set the series resistance (Rs in Figure 5) within this range.

Some battery simulators, such as the Keithley 2306, have programmable source resistance integrated in the instrument itself. For SMU units, use an external resistor to obtain accurate measurement results of the termination voltage.

To measure the termination voltage, complete the following steps:

- 1. Set the  $V_{VIN}$  supply voltage to 5.0 V.
- 2. Set the termination voltage to 3.60 V using the GUI.
- 3. Disable the EOC by setting the EN\_EOC bit (D2) to low in the functional settings register, Register 0x07.
- 4. Disable charge complete timer register, Register 0x06, using the GUI (see Figure 3).
- Sweep V<sub>ISO\_B</sub> up until the Charger Status indicator in the GUI shows Fast Charge (CV-Mode).
- 7. Measure termination voltage between the BAT\_SNS (TP20) and GND\_S (TP9) nodes.

#### **Measuring EOC Current**

To measure the EOC current, complete the following steps:

- 8. Use the GUI to set the termination current to 52.5 mA.
- 9. Step  $V_{ISO_B}$  down 100 mV.
- 10. Enable the EOC by setting the EN\_EOC bit (D2) to high in the functional settings register, Register 0x07.
- Step V<sub>ISO\_B</sub> up and monitor the charge current for each step until the Charger Status indicator in the GUI shows Charge Complete. The last charge current value before Charge Complete is the charge complete current threshold. Charging stops and there is no current flowing into the ISO\_B\_x node.

#### Measuring Recharge Voltage

To measure the recharge voltage, complete the following steps:

- Step V<sub>ISO\_B</sub> down and monitor the voltage until the Charger Status indicator on the GUI shows Fast Charge (CC-Mode) and charge current flows to the ISO\_B\_x node. The last value before the charger status change is the recharge voltage level. With default settings, the recharge voltage threshold is 3.34 V (V<sub>ISO\_B</sub>).
- Use the GUI to change the termination current and recharge voltage programming. Repeat Step 9 to Step 12 to evaluate different settings.

### THR INPUT AND JEITA SETTINGS

The THR input of the ADP5063 evaluation board is equipped with the 50 k $\Omega$  trimmer resistor (R3) and Jumper J10. When using an actual Li-Ion NTC thermistor terminal, configure the board according to Figure 5.

- 1. Remove Jumper J10.
- 2. Connect the Li-Ion battery NTC thermistor to the screw terminal, J2, at Pin 4.

#### **Evaluating THR Input Using Typical Board Setup**

To evaluate the THR input using the typical board setup, complete the following steps:

- 1. Set the  $V_{VIN}$  supply voltage to 5.0 V.
- 2. Set  $V_{ISO_B}$  to 3.3 V.
- 3. Set the charge current setting to 750 mA using the GUI.
- 4. Set  $V_{VIN}$  input current limit to 1500 mA.
- 5. Enable charging (EN\_CHG = high).
- 6. Measure current to ISO\_Bx, value should be 750 mA.
- 7. Adjust the trimmer resistor until the **THR-pin status** indicator on the GUI shows **BatCool**.
- 8. Enable JEITA by setting the EN\_JEITA bit high in functional settings register, Register 0x08.
- 9. Measure current to ISO\_Bx. Charging current must now be half of the fast charge current setting.

- 10. Change the trimmer resistor setting to evaluate the JEITA thresholds. The THR input resistance thresholds are specified in the ADP5063 data sheet.
- 11. The **THR-pin status** indicator in the GUI must show **BatCold**, **BatCool**, **Thermistor OK**, **BatWarm**, or **BatHot** when adjusting the trimmer resistance from 50 k $\Omega$  to 0  $\Omega$ .

## **SCHEMATIC DIAGRAM**

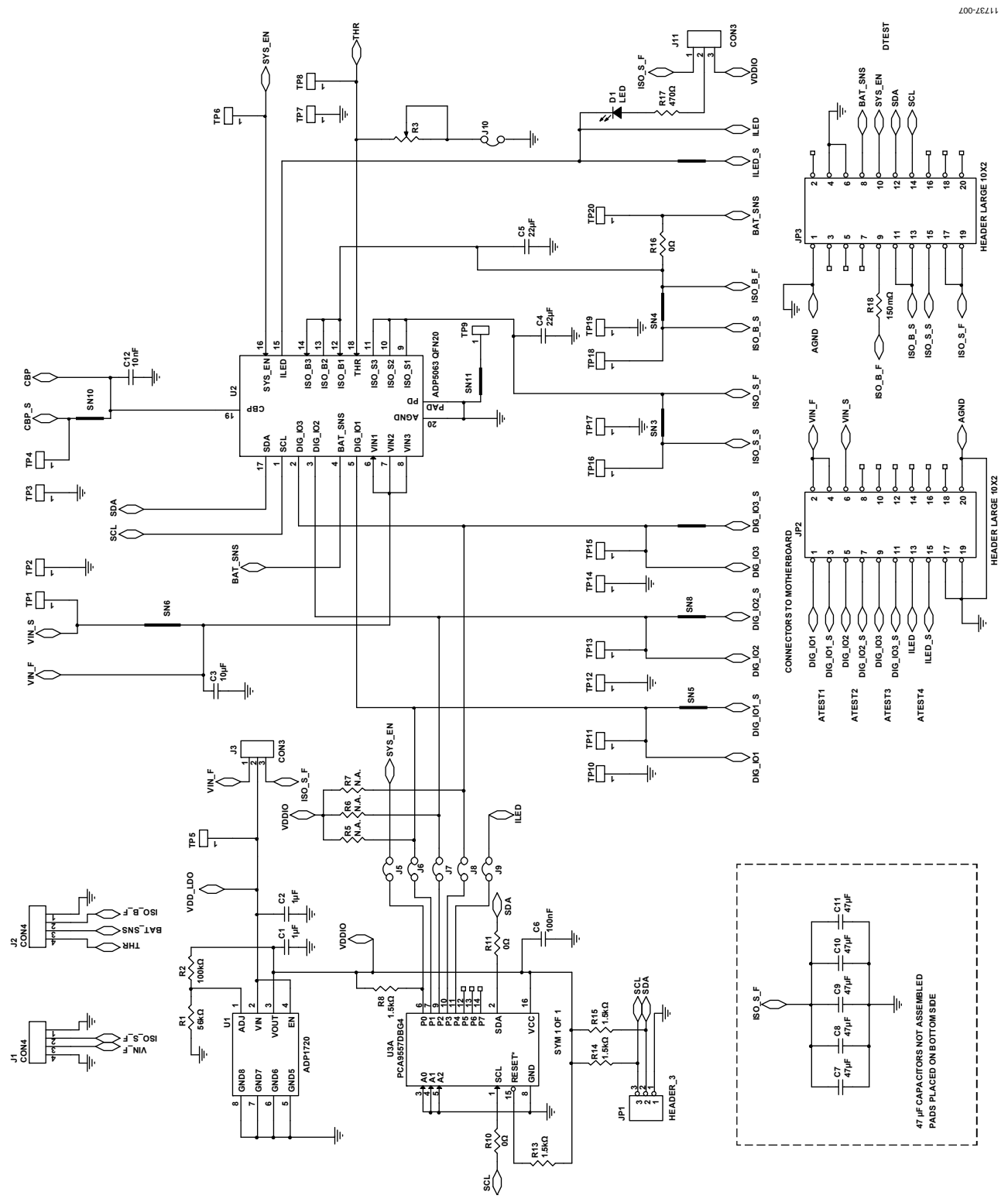

Figure 7. ADP5063 LFCSP Demo Board Schematic

## **ORDERING INFORMATION**

### **BILL OF MATERIALS**

#### Table 1.

| Qty | Reference<br>Designator | Description                                                                                | Manufacturer/Vendor  | Vendor P/N          |
|-----|-------------------------|--------------------------------------------------------------------------------------------|----------------------|---------------------|
| 2   | C1, C2                  | Capacitors, MLCC, 1 μF, 10 V, 0805, X7R                                                    | Murata               | GRM21BR71A105KA01   |
| 1   | C3                      | Capacitor, MLCC, 10 µF, 25 V, 0805, X5R                                                    | Murata               | GRM21BR61E106MA73   |
| 2   | C4, C5                  | Capacitors, MLCC, 22 μF, 6.3 V, 1206, X5R                                                  | Murata               | GRM31CR60J226ME19   |
| 2   | C6, C12                 | Capacitor, MLCC, 100 nF, 16 V, 0402, X7R                                                   | Murata               | GRM155R71C104KA88   |
| 5   | C7, C8, C9, C10, C11    | Capacitors, size 1206                                                                      | Not assembled        | Not assembled       |
| 1   | D1                      | LED 636 nm super red 0805 SMD                                                              | Lumex                | SML-LX0805SIC-TR    |
| 1   | JP1                     | Connector header, 3 pins $\times$ 1 pin                                                    | Sullins Electronics  | PEC36SAAN           |
| 2   | JP2, JP3                | Connector headers, 10 pins $\times$ 2 pins                                                 | Not assembled        | Not assembled       |
| 2   | J1, J2                  | Terminal block PCB connector, 4 position                                                   | Tyco Electronics     | 282836-4            |
| 2   | J3, J11                 | Connector headers, 3 pins $\times$ 1 pin                                                   | Sullins Electronics  | PEC36SAAN           |
| 6   | J5, J6, J7, J8, J9, J10 | Connector headers, 2 pins $\times$ 1 pin                                                   | Sullins Electronics  | PEC36SAAN           |
| 1   | R1                      | Resistor, 56 kΩ, 1%, 0805, SMD                                                             | Vishay or equivalent | CRCW080556K0FKEA    |
| 1   | R2                      | Resistor, 100 kΩ, 1%, 0805, SMD                                                            | Panasonic            | ERJ-6ENF1003V       |
| 1   | R3                      | Resistor, 3296 - 3/8" square trimming potentiometer 50 k $\Omega$                          | Burns or equivalent  | 3296 W - 1 - 503 LF |
| 3   | R5, R6, R7              | Resistors, 0805, SMD, no assembly                                                          | Not applicable       | Not applicable      |
| 4   | R8, R13, R14, R15       | Resistors, 1.5 kΩ, 1%, 0805, SMD                                                           | Vishay or equivalent | CRCW08051K50FKEA    |
| 3   | R10, R11, R16           | Resistors, 0 Ω, 1%, 0805, SMD                                                              | Vishay or equivalent | CRCW08050000Z0EA    |
| 1   | R17                     | Resistor, 470 Ω, 1%, 0805, SMD                                                             | Vishay or equivalent | CRCW0805470RFKEA    |
| 1   | R18                     | Resistor, 0.150 Ω, 1%, 0805, SMD                                                           | Rohm                 | MCR10EZHFLR150      |
| 20  | TP1 to TP20             | Test point, test header, 1.0 mm hole                                                       | Vero Technologies    | 20-2137             |
| 1   | U1                      | ADP1720 50 mA high voltage, micropower<br>linear regulator, 8-lead MSOP                    | Analog Devices, Inc. | ADP1720ARMZ-R7      |
| 1   | U2                      | ADP5063 linear LiFePO₄ battery charger with power path and USB compatibility in LFCSP data | Analog Devices, Inc. | ADP5063             |
| 1   | U3A                     | 8-bit I <sup>2</sup> C-bus I/O port with reset                                             | NXP                  | PCA9557PW,112       |

## NOTES

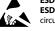

#### ESD Caution FSD (electrost

ESD (electrostatic discharge) sensitive device. Charged devices and circuit boards can discharge without detection. Although this product features patented or proprietary protection circuitry, damage may occur on devices subjected to high energy ESD. Therefore, proper ESD precautions should be taken to avoid performance degradation or loss of functionality.

#### Legal Terms and Conditions

By using the evaluation board discussed herein (together with any tools, components documentation or support materials, the "Evaluation Board"), you are agreeing to be bound by the terms and conditions set forth below ("Agreement") unless you have purchased the Evaluation Board, in which case the Analog Devices Standard Terms and Conditions of Sale shall govern. Do not use the Evaluation Board until you have read and agreed to the Agreement. Your use of the Evaluation Board shall signify your acceptance of the Agreement. This Agreement is made by and between you ("Customer") and Analog Devices, Inc. ("ADI"), with its principal place of business at One Technology Way, Norwood, MA 02062, USA. Subject to the terms and conditions of the Agreement, ADI hereby grants to Customer a free, limited, personal, temporary, non-exclusive, non-sublicensable, non-transferable license to use the Evaluation Board FOR EVALUATION PURPOSES ONLY. Customer understands and agrees that the Evaluation Board is provided for the sole and exclusive purpose referenced above, and agrees not to use the Evaluation Board for any other purpose. Furthermore, the license granted is expressly made subject to the following additional limitations: Customer shall not (i) rent, lease, display, sell, transfer, assign, sublicense, or distribute the Evaluation Board; and (ii) permit any Third Party to access the Evaluation Board. As used herein, the term "Third Party" includes any entity other than ADI, Customer, their employees, affiliates and in-house consultants. The Evaluation Board is NOT sold to Customer; all rights not expressly granted herein, including ownership of the Evaluation Board, are reserved by ADI. CONFIDENTIALITY. This Agreement and the Evaluation Board shall all be considered the confidential and proprietary information of ADI. Customer may not disclose or transfer any portion of the Evaluation Board to any other party for any reason. Upon discontinuation of use of the Evaluation Board or termination of this Agreement, Customer agrees to promptly return the Evaluation Board to ADI. ADDITIONAL RESTRICTIONS. Customer may not disassemble, decompile or reverse engineer chips on the Evaluation Board. Customer shall inform ADI of any occurred damages or any modifications or alterations it makes to the Evaluation Board, including but not limited to soldering or any other activity that affects the material content of the Evaluation Board. Modifications to the Evaluation Board must comply with applicable law, including but not limited to the RoHS Directive. TERMINATION. ADI may terminate this Agreement at any time upon giving written notice to Customer. Customer agrees to return to ADI the Evaluation Board at that time. LIMITATION OF LIABILITY. THE EVALUATION BOARD PROVIDED HEREUNDER IS PROVIDED "AS IS" AND ADI MAKES NO WARRANTIES OR REPRESENTATIONS OF ANY KIND WITH RESPECT TO IT. ADI SPECIFICALLY DISCLAIMS ANY REPRESENTATIONS, ENDORSEMENTS, GUARANTEES, OR WARRANTIES, EXPRESS OR IMPLIED, RELATED TO THE EVALUATION BOARD INCLUDING, BUT NOT LIMITED TO, THE IMPLIED WARRANTY OF MERCHANTABILITY, TITLE, FITNESS FOR A PARTICULAR PURPOSE OR NONINFRINGEMENT OF INTELLECTUAL PROPERTY RIGHTS. IN NO EVENT WILL ADI AND ITS LICENSORS BE LIABLE FOR ANY INCIDENTAL, SPECIAL, INDIRECT, OR CONSEQUENTIAL DAMAGES RESULTING FROM CUSTOMER'S POSSESSION OR USE OF THE EVALUATION BOARD. INCLUDING BUT NOT LIMITED TO LOST PROFITS. DELAY COSTS, LABOR COSTS OR LOSS OF GOODWILL, ADI'S TOTAL LIABILITY FROM ANY AND ALL CAUSES SHALL BE LIMITED TO THE AMOUNT OF ONE HUNDRED US DOLLARS (\$100.00). EXPORT. Customer agrees that it will not directly or indirectly export the Evaluation Board to another country, and that it will comply with all applicable United States federal laws and regulations relating to exports. GOVERNING LAW. This Agreement shall be governed by and construed in accordance with the substantive laws of the Commonwealth of Massachusetts (excluding conflict of law rules). Any legal action regarding this Agreement will be heard in the state or federal courts having jurisdiction in Suffolk County, Massachusetts, and Customer hereby submits to the personal jurisdiction and venue of such courts. The United Nations Convention on Contracts for the International Sale of Goods shall not apply to this Agreement and is expressly disclaimed.

©2013 Analog Devices, Inc. All rights reserved. Trademarks and registered trademarks are the property of their respective owners. UG11737-0-10/13(0)

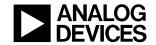

www.analog.com

Rev. 0 | Page 12 of 12